# **Gas Monitor**

## **User Manual**

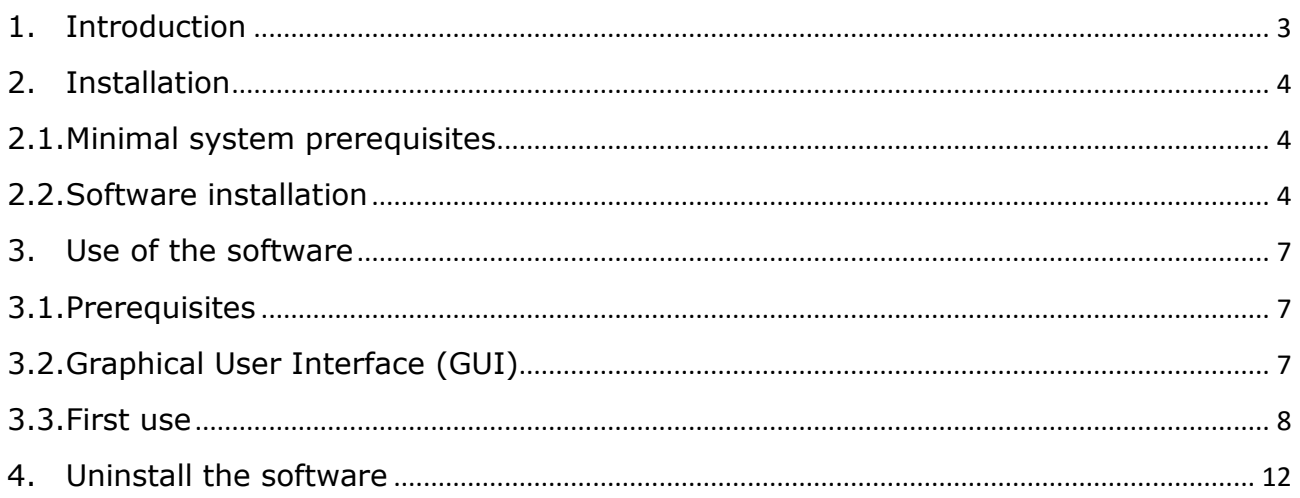

## <span id="page-2-0"></span>**1. Introduction**

This document describes how to use the software **Gas Monitor**. **Gas Monitor** is an information viewer used to monitor the concentration of gases (CH4, LPG, CO, gasoline vapors).

## <span id="page-3-0"></span>**2. Installation**

Below is the information to install **Gas Monitor** on the operating system

<span id="page-3-1"></span>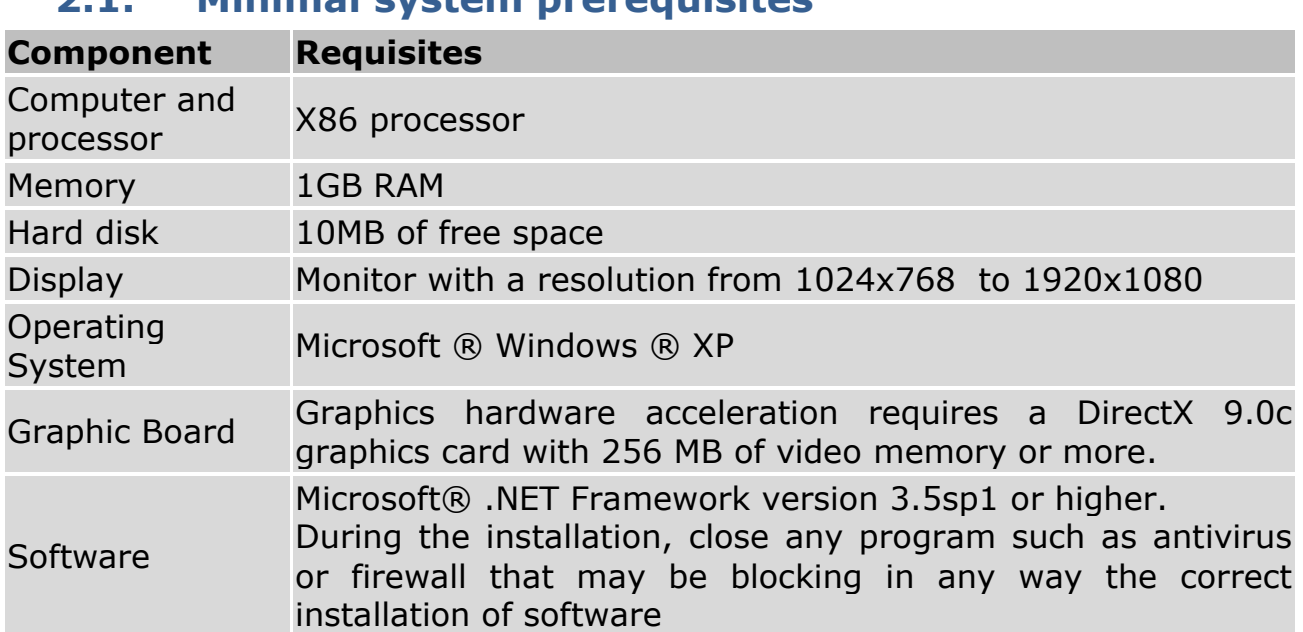

## **2.1. Minimal system prerequisites**

## <span id="page-3-2"></span>**2.2. Software installation**

1. The software come as a single .zip file to unpack

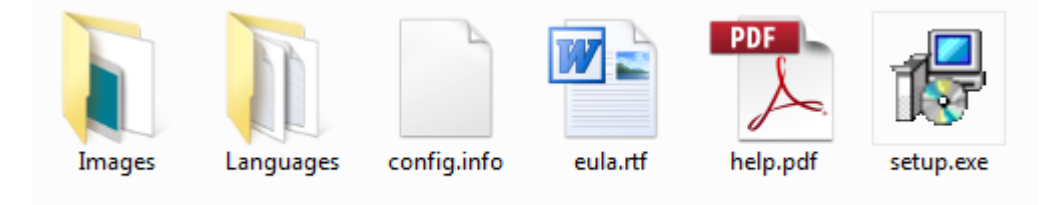

#### **Figure 1**

- 2. The installation will start double clicking on the file *setup.exe* (installer).
- 3. Choose the installer language (Figure 2)

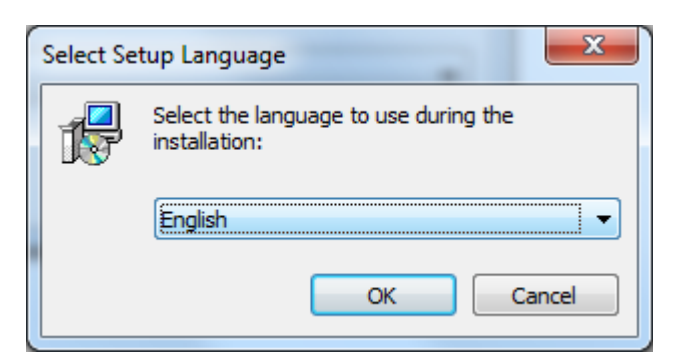

#### **Figure 2**

4. If Microsoft® Framework .Net 3.5sp1 is not installed on your system, the installation process won't continue and the user will be warned by a popup window (Figure 3). If you click *OK*, the installer will open a browser window, already addressed to the right link to download and install the .Net 3.5sp1.

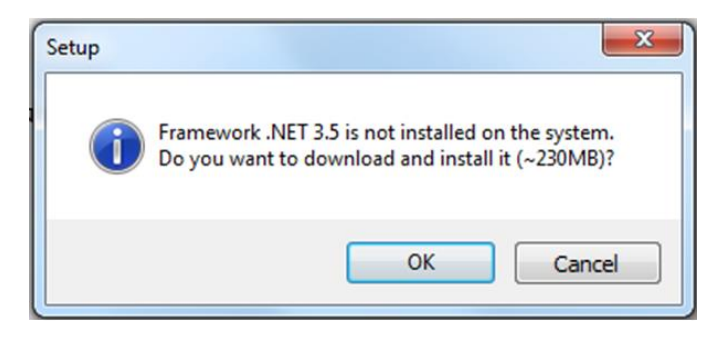

#### **Figure 3**

At this point, follow the instructions starting from point 2 of this procedure.

5. When the system will be ready for installation, click on *Next* (Figure 4), the on *Next*, then again on *Next* and finally on *Install*. In the end, it is possible to launch the **Gas Monitor**.

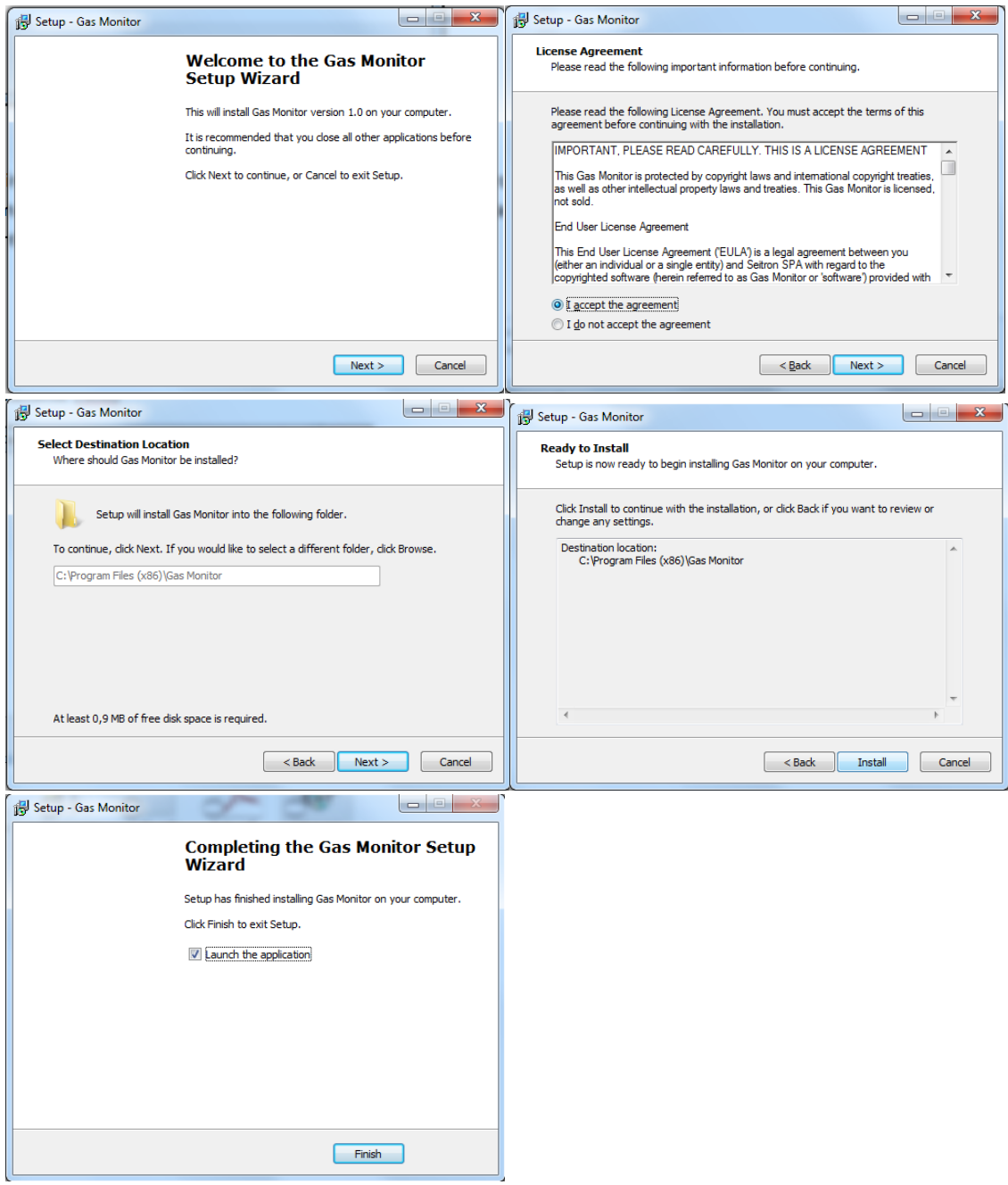

### **Figure 4**

6. Click on *Finish* to end the installation procedure

## <span id="page-6-1"></span><span id="page-6-0"></span>**3. Use of the software**

## **3.1. Prerequisites**

The PC, which executes **Gas Monitor***,* must obtain data from the monitoring system of the concentration of gases through a RS485-to-USB serial adapter connected to a free USB port.

## <span id="page-6-2"></span>**3.2. Graphical User Interface (GUI)**

1. The graphical interface of the software is presented in Figure 5

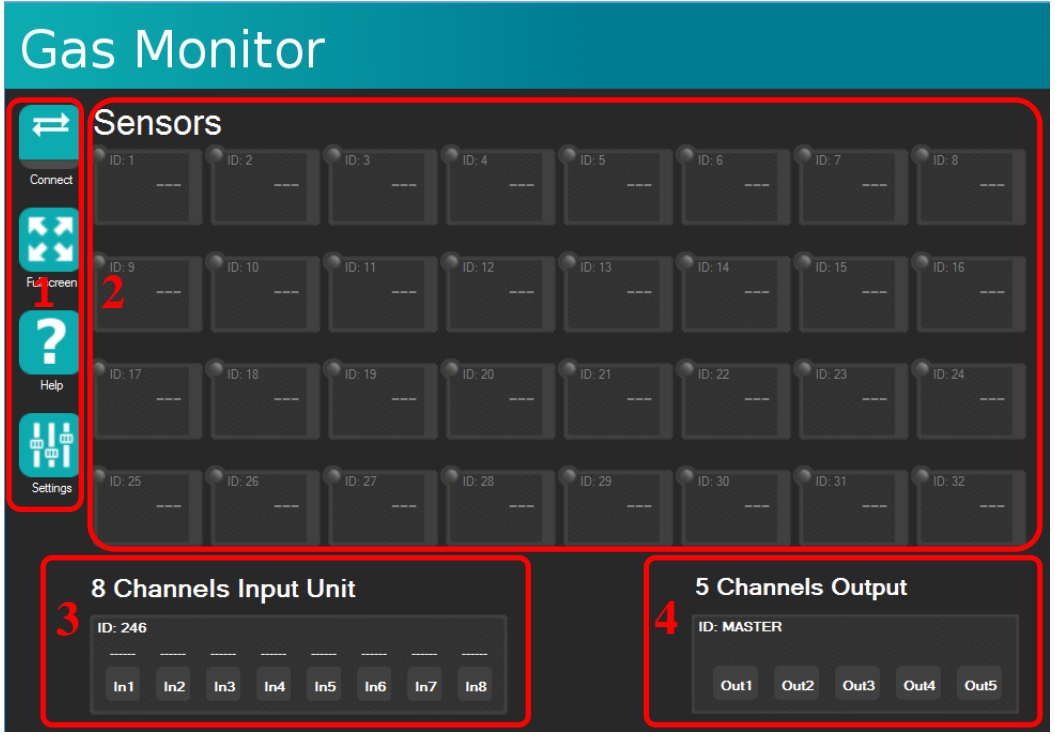

#### **Figure 5**

2. In the left corner (1), there is a toolbar with some useful buttons to interact with the application. In particular:

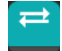

**E** Connect/disconnect **Gas Monitor** from the communication bus

Normal/fullscreen view mode (you can also click **F11** on the keyboard)

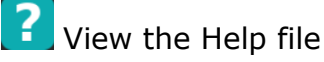

**Software settings** 

- 3. In the centre (2), there is the sensors current state view
- 4. In the bottom left corner (3), there is the inputs current state view
- 5. In the bottom right corner (4), there is the output s current state view

## **3.3. First use**

- <span id="page-7-0"></span>1. With regard to the first use of *Gas Monitor*, it is necessary to set some simple settings.
- 2. Start the software and click on the settings button  $\begin{bmatrix} 1 & 1 \\ 1 & 1 \end{bmatrix}$  located on the toolbar. A dialog will popup.

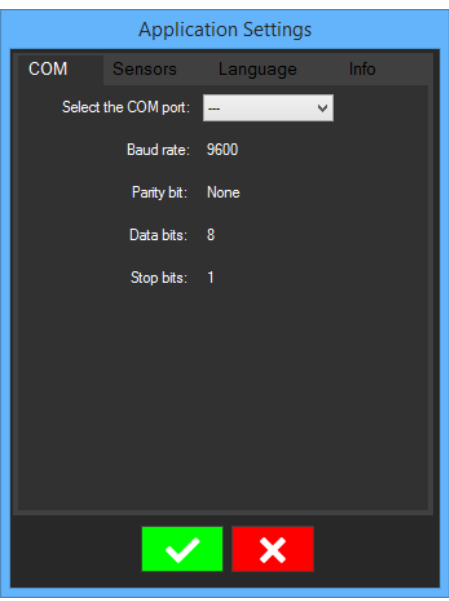

#### **Figure 6**

- 3. Click on the tab *COM* (Figure 6) to select the serial port connected to the monitoring gas concentration system.
- 4. Click on the tab *Sensors* (Figure 7) to set an optional label for every sensor (12 characters are the maximum allowed length).

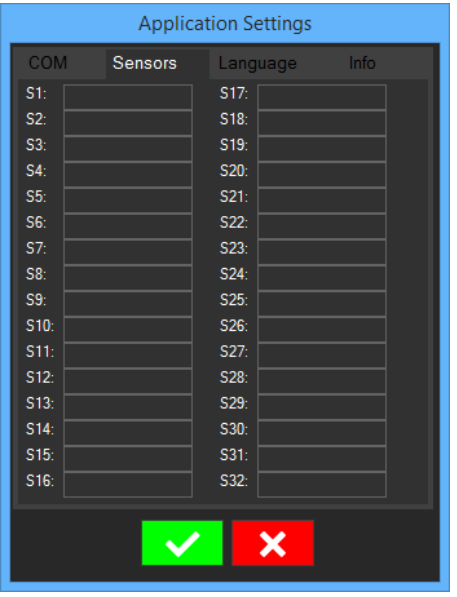

#### **Figure 7**

5. Click on the tab *Language* (Figure 8) to select the software language.

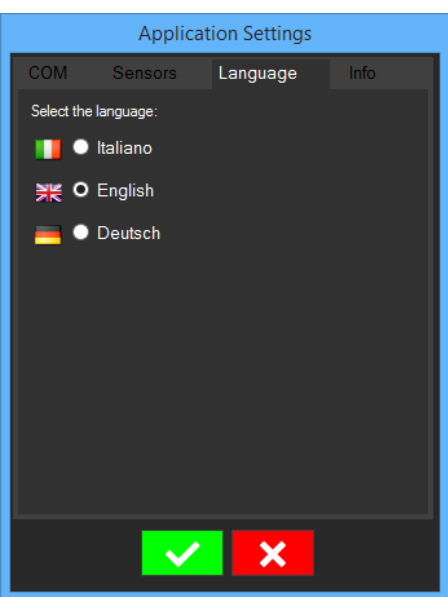

#### **Figure 8**

- 6. Click the button  $\mathbf{v}_0$  to save or click the button  $\mathbf{x}_1$  to cancel the new settings. The settings dialog will close and the software will apply, or cancel, the new settings.
- 7. Click on the button  $\mathbf{I}$  to start the communication. This button could assume the following states:

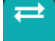

: no connection

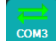

 $\frac{1}{2}$ : the connection is OK

: the user has successfully started a connection with the monitoring system, but no data has arrived within a specified time (timeout expired). In this case there could be some communication errors. If the communication is restored, the button will change its status

8. If a connection has been established between the software and the system, the user will see a view like that presented in Figure 9

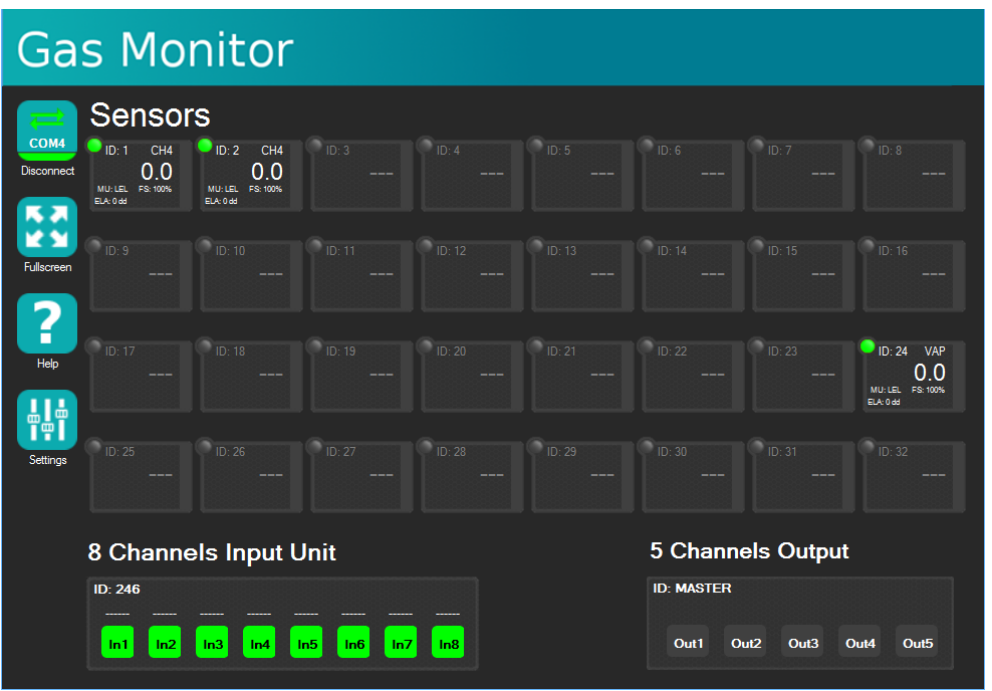

#### **Figure 9**

9. Specifically for each sensor (Figure 10):

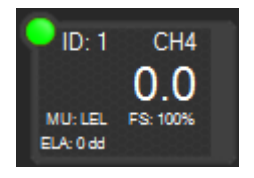

#### **Figure 10**

There is a LED status, an ID (ID 1-32), the gas type (CH4), the current gas concentration (0.0), the measure unit (MU), the full scale value (FS 50% or 100%), the number of elapsed days (ELA), a graph bar indicating the current measure over the maximum value representable by the sensor and an optional description chosen in the application settings. The status LED could be:

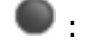

**O**: no sensor detected

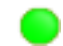

 $\bigcirc$  : the sensor has been detected

**C**: pre-alarm status

: alarm1 status

: alarm2 status

(red and blinking): error status

10.Regarding the 8 Channels Input Unit:

: no input detected

- $\Box$ : the input has been assigned
	- $\mathbf{\cdot}$ : the input has not been assigned or it is in error
- 11.Regarding the 5 Channels Outputs:

: no active output

**b**: active output

## <span id="page-11-0"></span>**4. Uninstall the software**

The software comes with an executable that allows to uninstall it from the system. The uninstall operation is done through the Windows® control panel or via the *Uninstall* link on the menu of the application contained in program group **Gas Monitor**.